## **Инструкция по установке приложения «Smart DC» в браузере Google Chrome**

 **Совместная работа документ-камеры DOKO в ОС Linux (ALT Linux, Astra Linux)**

- 1. Убедитесь, что на компьютере установлен браузер **Google Chrome**. (Если браузер не установлен, его можно бесплатно скачать по адресу www.google.com/chrome).
- 2. Разархивируйте файл "SmartDC\_20230620.zip" и удостоверьтесь, что в указанном в процессе разархивирования месте появилась папка **SmartDC\_20230620**.
- 3. Запустите браузер Google Chrome и нажмите на кнопку «**Настройка и управление Google Chrome**» в правом верхнем углу браузера. В открывшемся окне выберите пункт «**Расширения**», а затем «**Управление расширениями**».

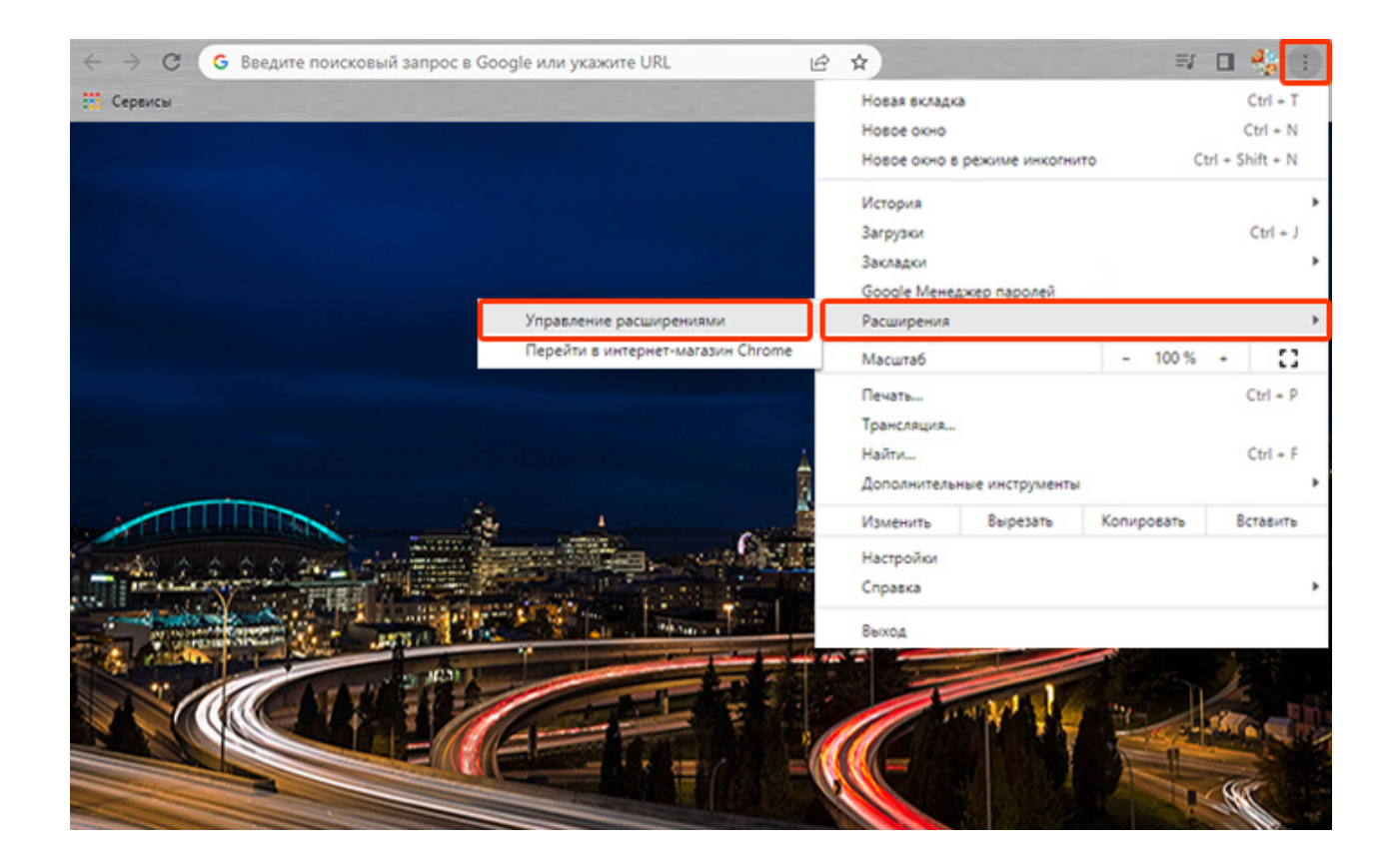

4. В окне Расширения включите «**Режим разработчика**» в правом верхнем углу браузера. Нажмите кнопку «**Загрузить распакованное расширение**» в левом верхнем углу.

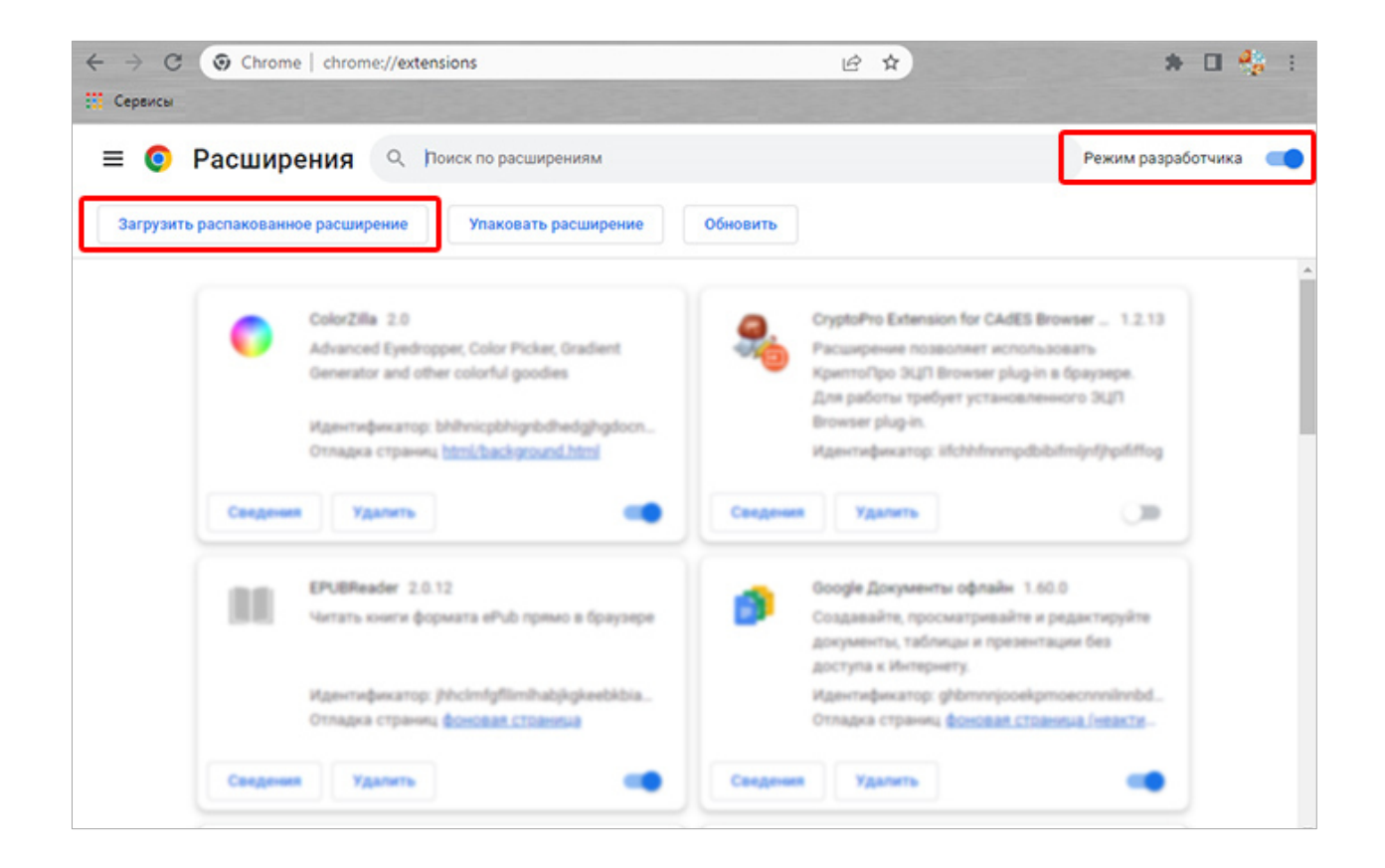

5. В открывшемся окне выберите ранее разархивированную папку **SmartDC\_20230620**, нажмите кнопку «**Выбор папки**».

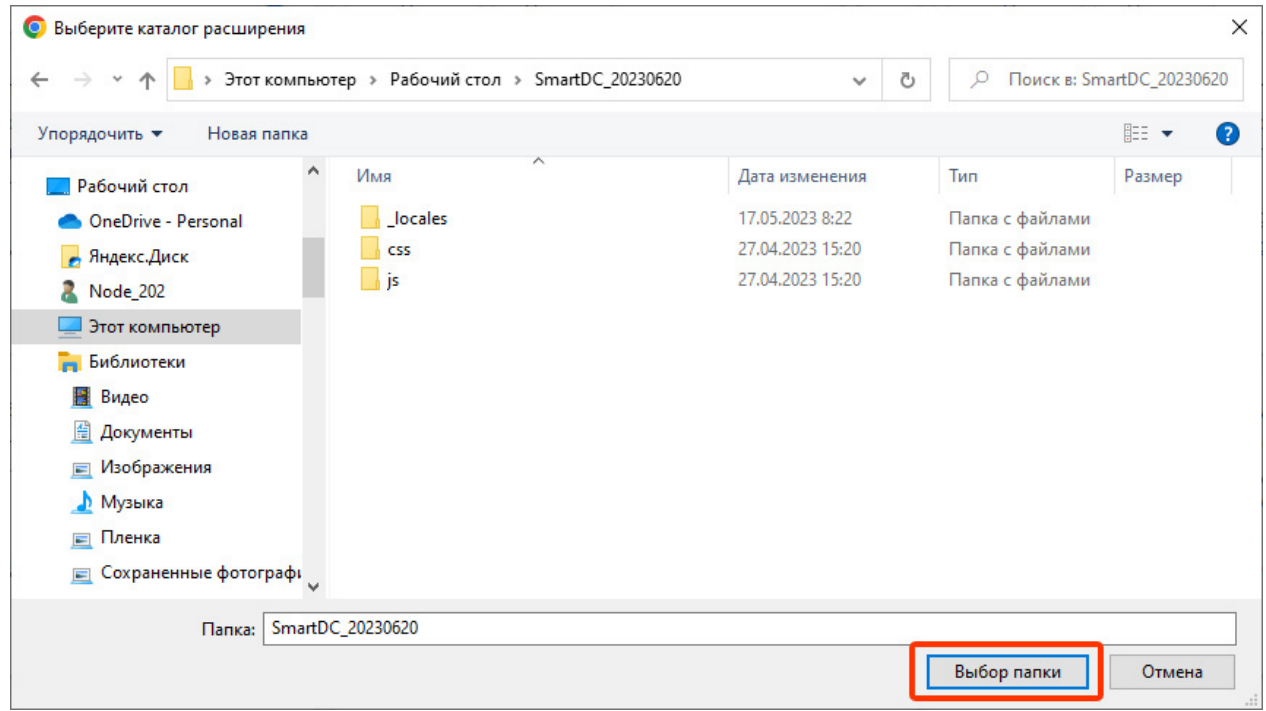

6. После успешной загрузки расширения в разделе **Расширения** появится приложение «**Smart DC**».

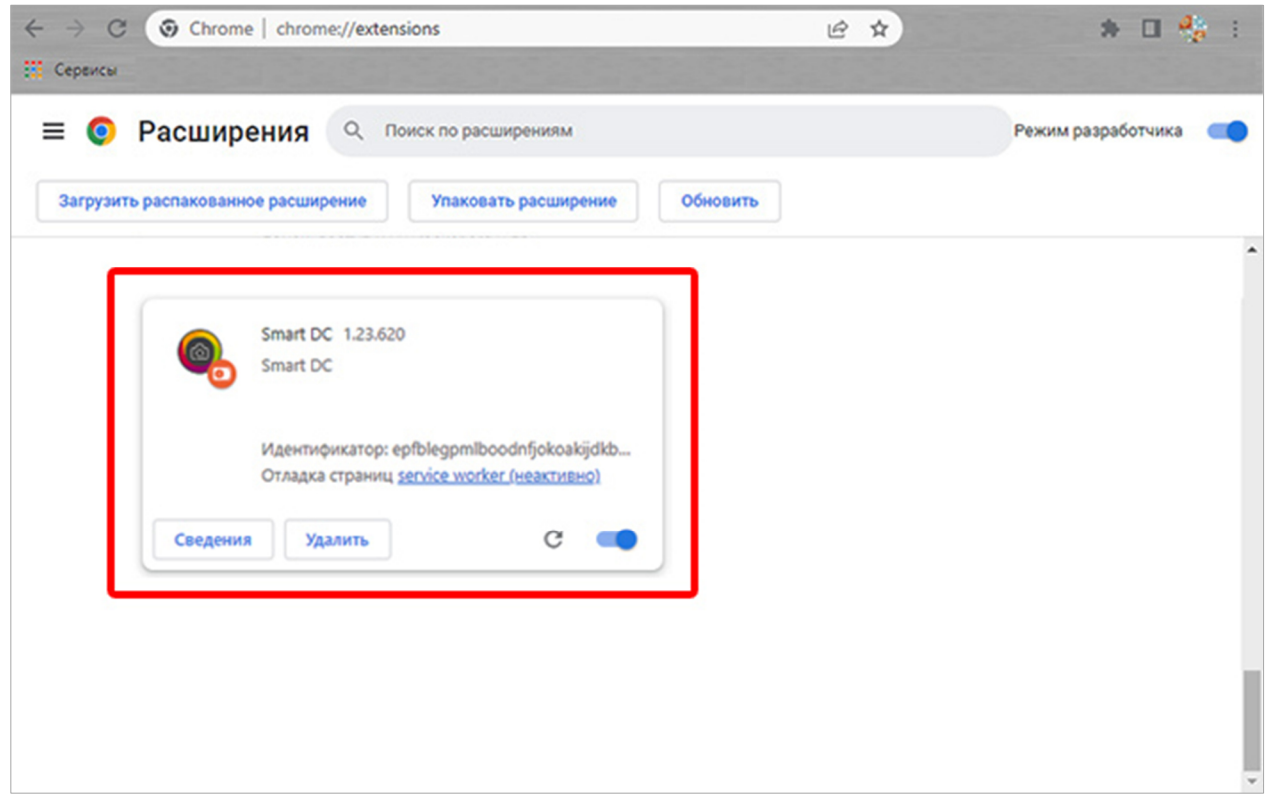

7. Для запуска приложения «**Smart DC**» выполните следующее:

7.1. В правом верхнем углу браузера нажмите похожую на деталь пазла иконку **Расширения**.

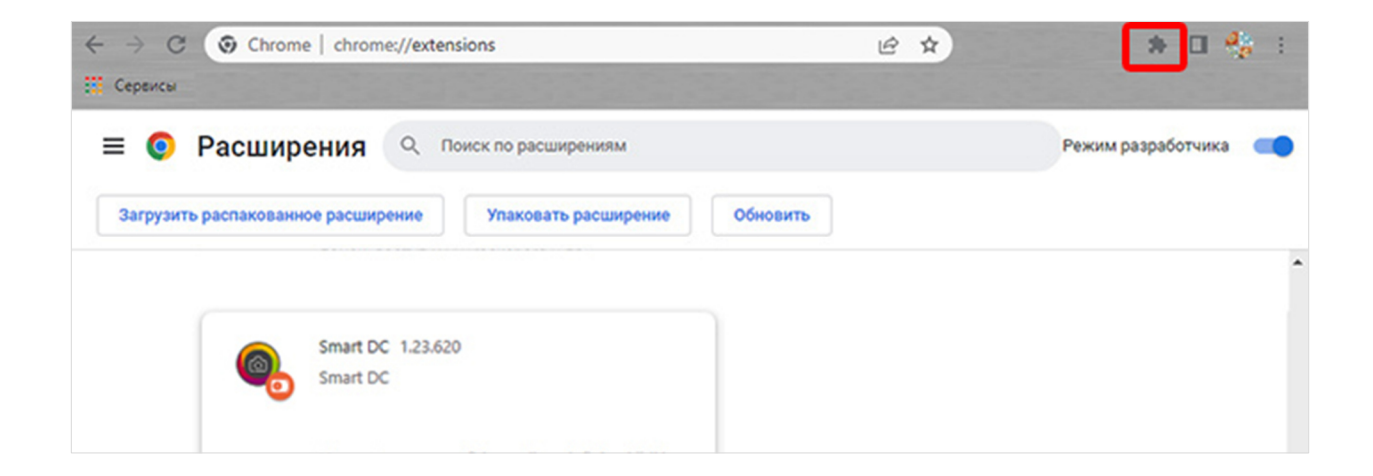

7.2. В раскрывшемся списке установленных расширений найдите приложение «**Smart DC**» и закрепите его на рабочей панели браузера, нажав соответствующую "булавку" (синий цвет булавки – закреплено, белый – откреплено).

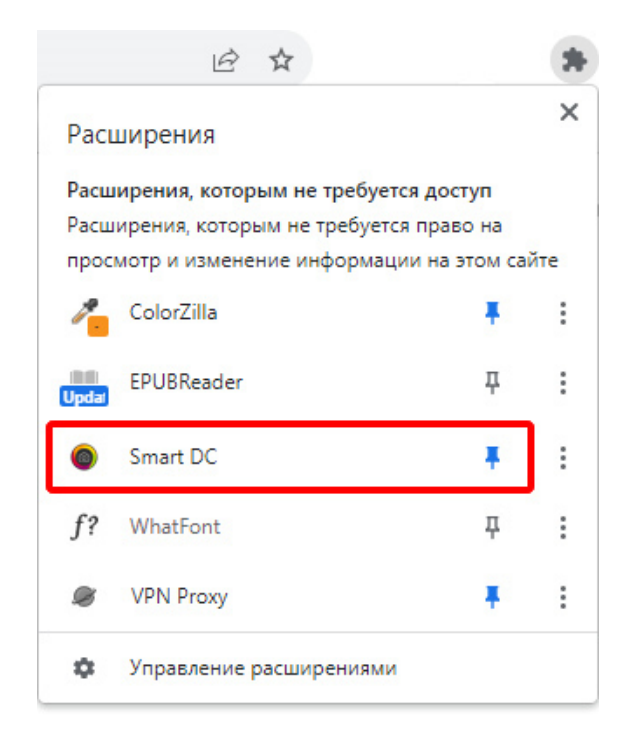

7.3. Для запуска приложения «**Smart DC**» достаточно нажать на иконку, закрепленную в правом верхнем углу панели браузера.

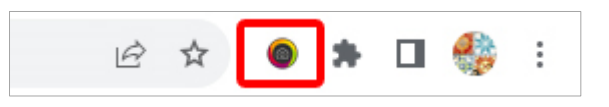

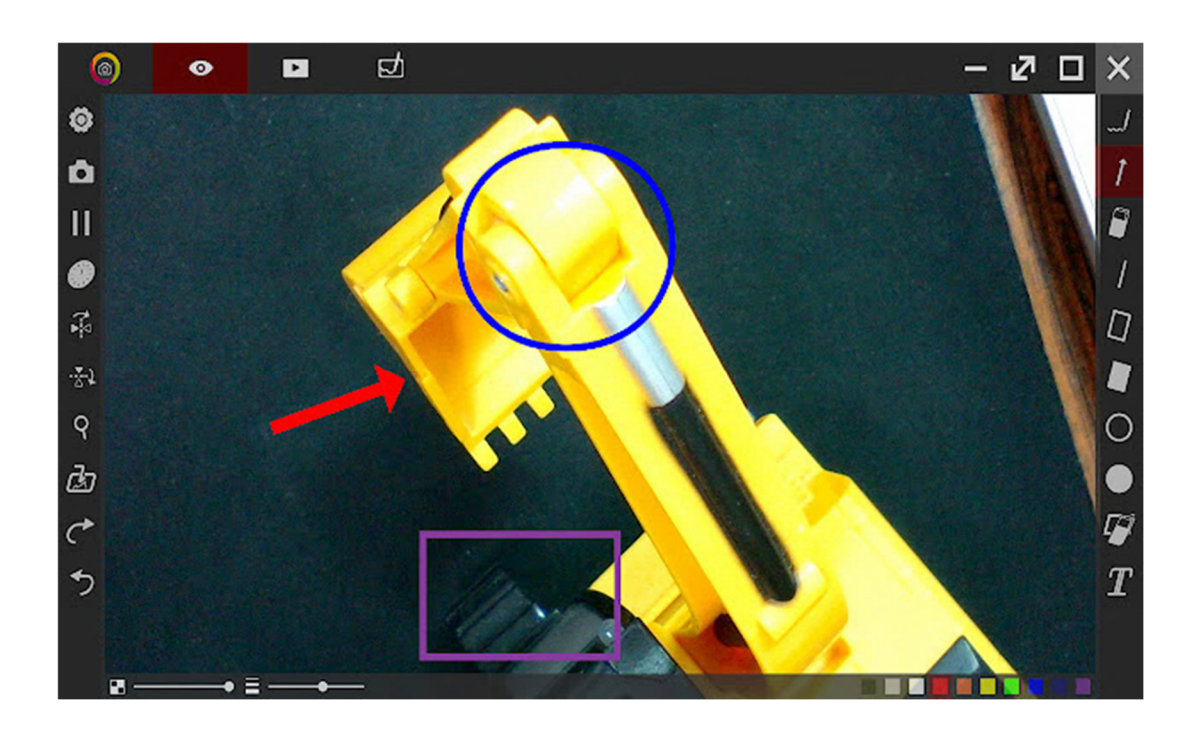